## **Geo-Referenced PDF Lighting Maps from EGP**

May be done from iPad or computer

\*\*\* Note: You will need to have an EGP account *before* you can use this tool (see step 1, next page) \*\*\*

2 minute video showing steps 1-10:

https://drive.google.com/file/d/1y-bLwvo4LNYi4qNR8l3P4l5Grsumxyzq/view?usp=sharing

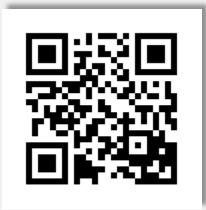

 Login to the Enterprise Geospatial Portal (EGP) home page: <u>https://egp.nwcg.gov/egp/default.aspx</u>

\*\*\* Note: if you have not previously signed up, you will need to click the "Sign Up" button and follow prompts to get an account before you can login \*\*\*

 After logging in you will be at the EGP Launchpad page. Click "SituationAnalyst (SA)" link from the Quick Launch box or scroll down and click "Launch SA"

NATIONAL INTERAGENCY FIRE ENTERPRISE GEOSPATIAL PORTAL

QUICK LAUNCH
Eire Clebs
SituationAnalyst (SA)
Fire EGP Data

EGP GIS Specialist Training: Information on GIS Specialist Training in EGP is now available.

**BLM Lightning Data:** Can Export up to 10,000 Strikes. For information on how to view lightning data, click here.

2018 National Incident Feature Service Workflows Workflow How-to

SYSTEM STATUS: Temporary Flight Restrictions (TFR's) are live and operational once again in the EGP. The data is also available for download from within the Situation Analyst. The Fire EGP provides standardized geospatial information for the full range of wildfire activities ranging from response to planning, and leverages a central source of spatial data for mapping, decision support, business intelligence, and situational awareness.

-RS

DATA

Logout

CONTACT

## Fire Globe

View Fire EGP content on top of publicly available imagery, terrain and base maps in 3D using the Fire Globe Web Client Viewer.

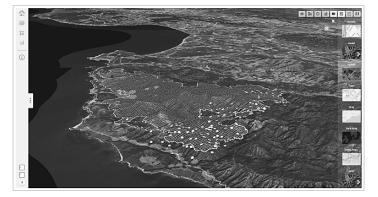

Launch Fire Globe

\*\*\* Note: if you have not previously checked the **"Don't show this screen in the future"** box, you may choose to do so, then click **"Launch SA"** button once more \*\*\*

| ire          | Welcome to Situation Analyst (SA)<br>Situation Analyst (SA) is a geospatial wildfire decision support tool. It combines national, regional, and                                                                                                    | ull<br>port, |
|--------------|----------------------------------------------------------------------------------------------------|--------------|
| Situ<br>Fire | incident data with analytical tools to assist in directing and managing wildfire response activities                                                                                                    | bort,        |
| HIDE         | Hide Button: Select to hide or display the menu blade                                                                                                    |              |
| ble          | Briefing Tool: Displays overview of all active incidents, regionally and nationwide                                                                                                    |              |
| Ligt<br>0 S  | Layers: Turns map layers on/off, manage opacity and sublayers                                                                                                    | D using      |
| Nat<br>Rov   | Edit: Add/update/delete information from map                                                                                                    | N II II<br>X |
| EM           | Tools: Select analytic tools to measure, list incidents, search for data, view streaming data from aircraft                                                                                                    | - 5762       |
| aga 🚞        | Legend: Launches legends window for data displayed on map                                                                                                    |              |
| tion         | Viewstates: Identify and change workspace, logout                                                                                                    |              |
|              |                                                                                                    |              |
|              | k in the second second s |              |

3. Once SA launches you will be viewing the Active Incidents map by default. To go to the Lightning Map, click on the **"Ops"** button on the menu at the left side of map:

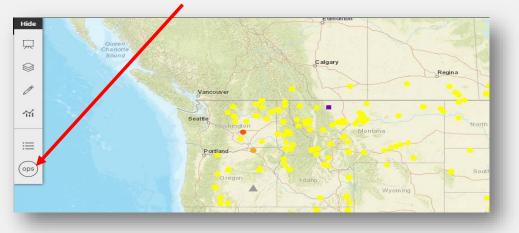

4. Click on "PS predictive services"

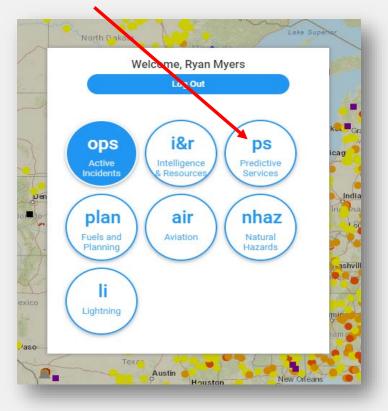

5. Click on the **map layers tool** from the menu at the left side of map:

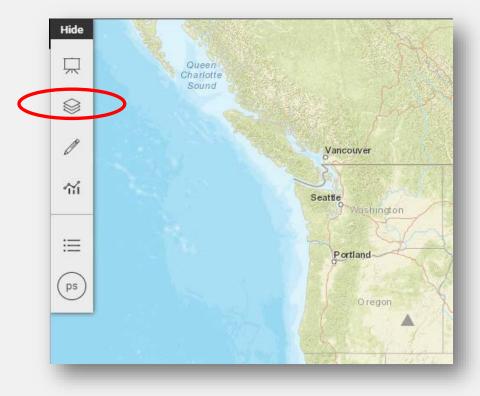

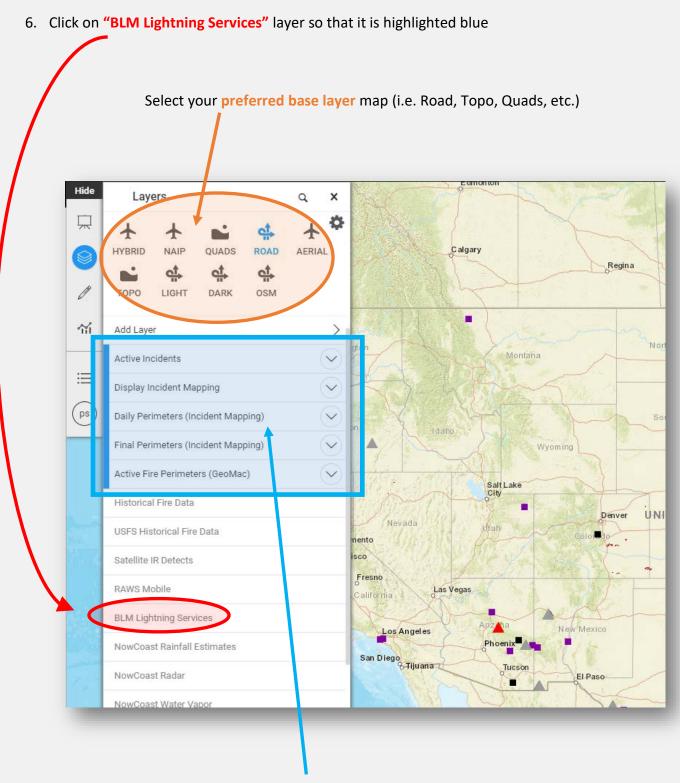

**De-select** any **other layers** highlighted blue

The 24 hour lightning map will show by default. If you want to see or add the lightning from the past 2-7 days, click the **drop down arrow** to the right of "BLM Lightning Services" and select it.

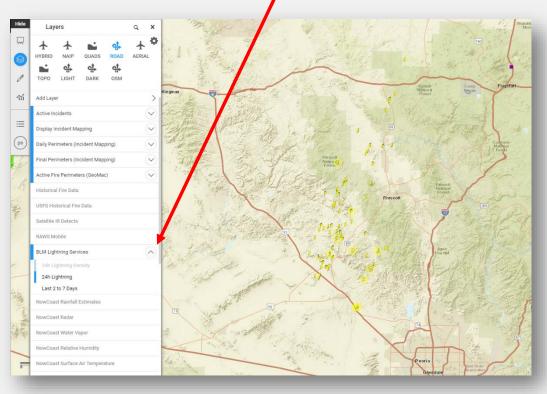

8. Zoom in / out on the map to select the area to download, then click the **Gear Icon** at the upper right of the Layers menu

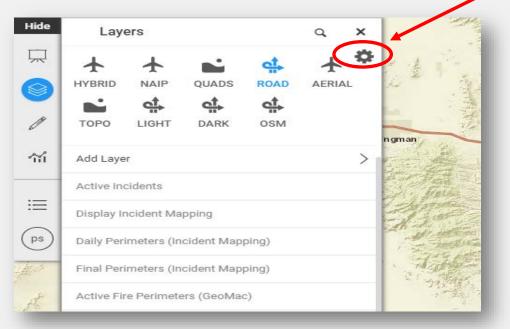

## 9. Click "Export Layers"

\*\*\* Note: the color of the lightning strikes is based on the amount of time since the strike and may be difficult to distinguish on the map (particularly yellow). You may adjust the **Basemap Opacity** before clicking "Export Layers" to make the strikes more visible, or you may try a different base layer (e.g. **DARK**)

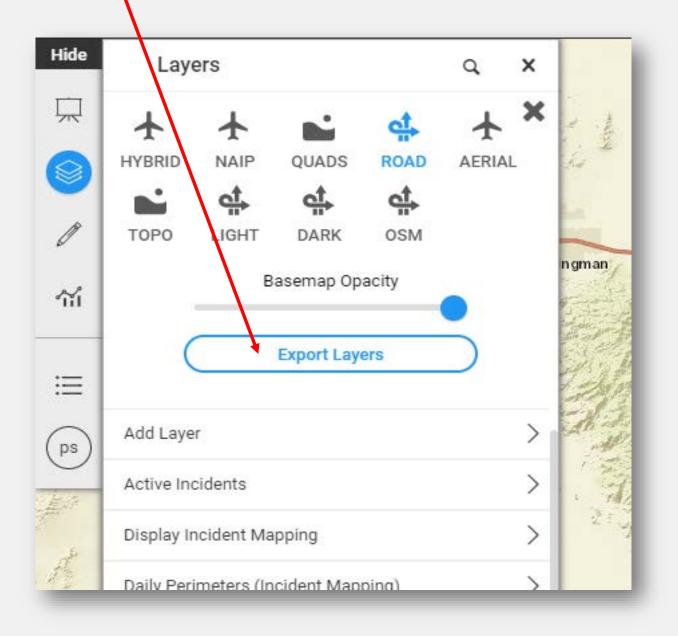

- 10. Enter the email address where you would like the geo-referenced PDF to be sent (select an email that you can access with your iPad).
  - \*\*\* Note: you may enter multiple email addresses for multiple recipients \*\*\*
  - Make sure "Geospatial PDF" is selected
  - Title the map as appropriate
  - Click "Export"

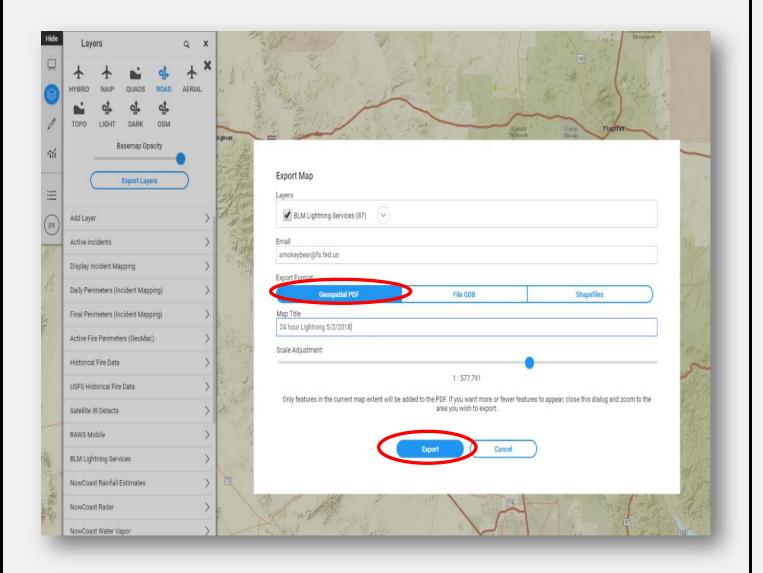

- 11. Within a few minutes you will receive an email containing a link to your map. Clicking the link will open the geo-referenced PDF map in your browser.
  - On your computer, you may download, save, or share the map as you see fit.
  - On your iPad, click the **send/share icon** at the upper right corner of your browser window, then select **"Copy to Avenza Maps"** or whichever app you prefer.

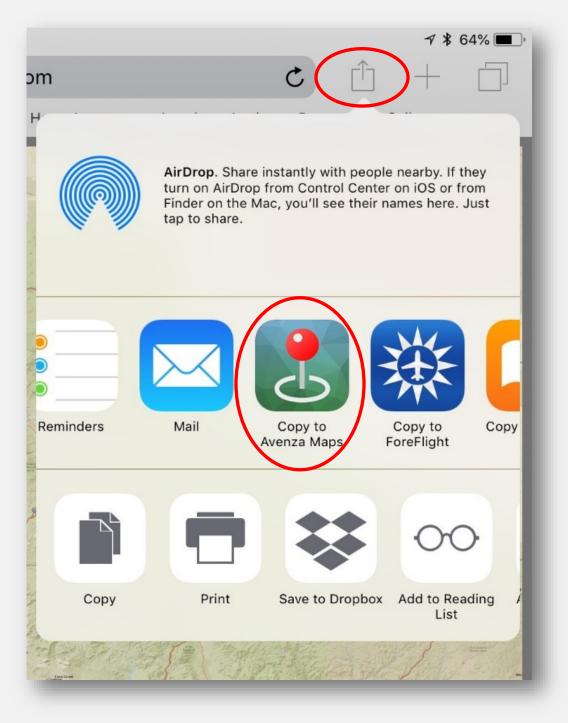